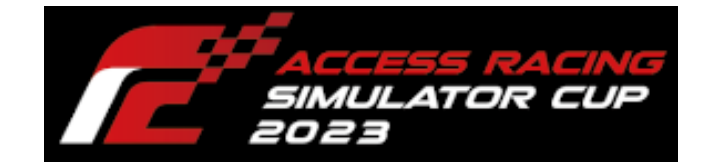

ACCESS

# ACCESS CUP

コース・車両(MOD インストール)

2023 年 9 月 25 日

# 目次

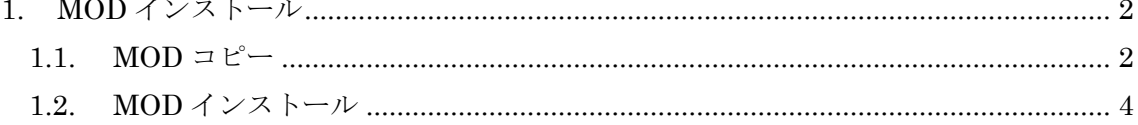

# <span id="page-2-0"></span>1. MOD インストール

rFactor2 が起動している場合には終了し、作業を行ってください。

- ① 「[1.1](#page-2-1) MOD [コピー」](#page-2-1)…[P2](#page-2-1)
- ② 「[1.2](#page-4-0) MOD [インストール」](#page-4-0)…[P4](#page-4-0)

#### <span id="page-2-1"></span>1.1. MOD コピー

rFactor2 の[Packages]ディレクトリに配布した MOD のコピーを行います。<sup>1</sup>

Steam を起動します。

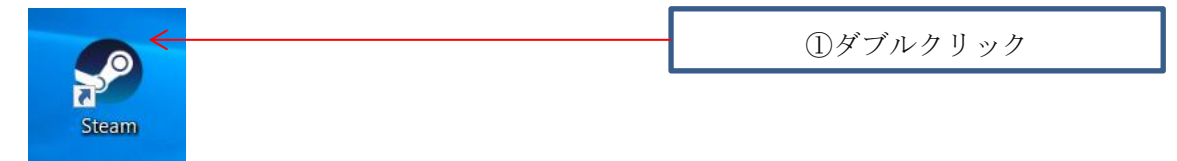

#### 「ライブラリ」をクリックします。

| Steam 表示 フレンド ゲーム ヘルプ            |      | ②クリック |
|----------------------------------|------|-------|
| ← → ストア ライブラリ <コミュニティ            |      |       |
| H<br>木一ム                         | すべて  |       |
| ゲーム<br>$\times$ 00               |      |       |
| $\frac{1}{\sqrt{2}}$<br>$\alpha$ | 並べ替) |       |
| $-5$ ベて $(2/93)$                 |      |       |
| Assetto Corsa                    |      |       |
| Factor 2                         |      |       |

メニューの[rFactor2]を右クリックし、[管理]―[ローカルファイルを閲覧]を選択します。

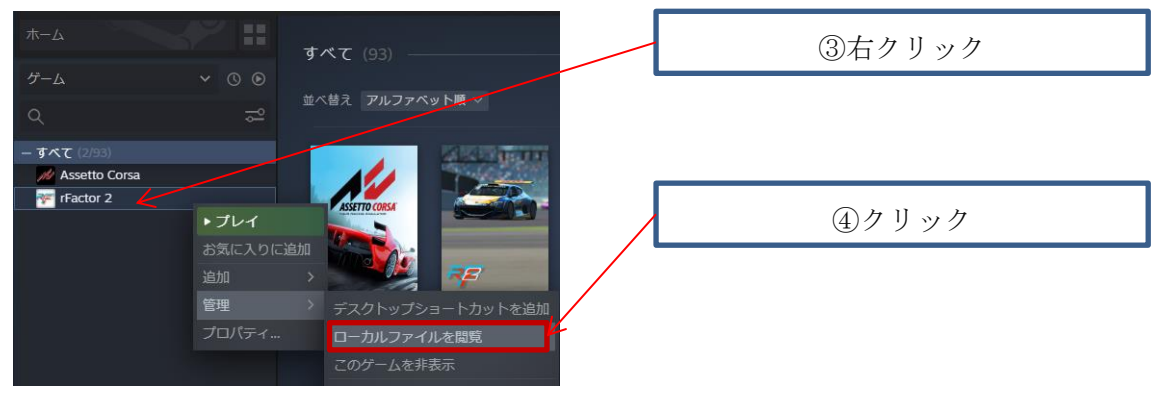

<sup>1</sup>デフォルトインストールディレクトリ:C:¥Program Files (x86)¥Steam¥steamapps¥common¥rFactor 2¥Packages

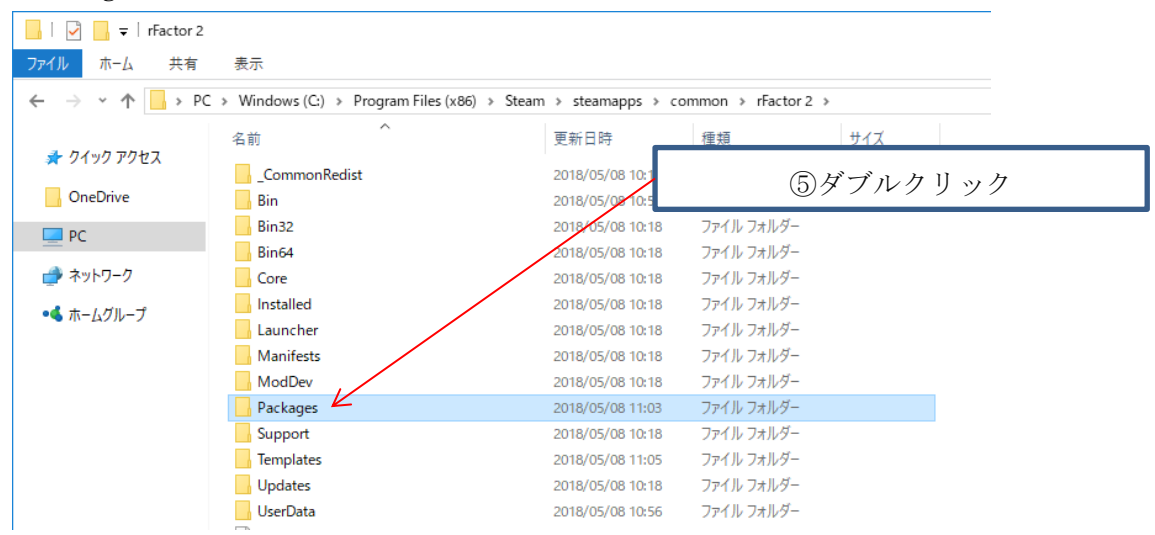

[Packages]ディレクトリをダブルクリックします。

開いているディレクトリに配布 MOD2のコピーを行います。

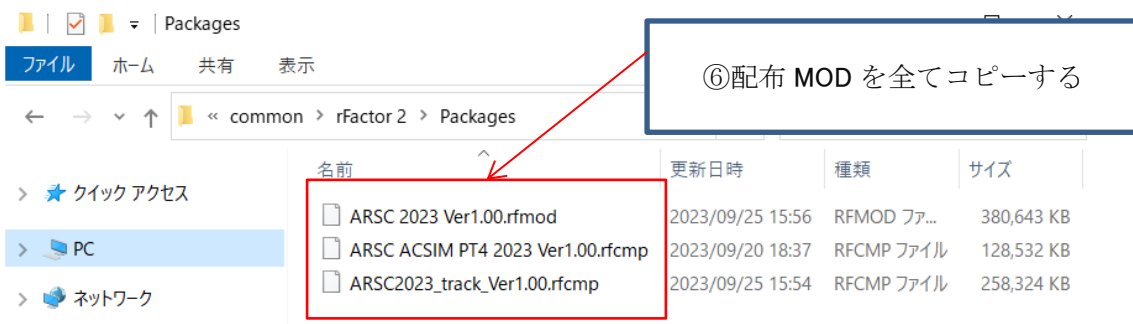

以上で MOD のコピーは終了です。 引き続き「[1.2](#page-4-0) MOD [インストール」](#page-4-0)…[P4](#page-4-0) を参照し作業を行ってください。

<sup>2</sup> MOD 名称: 「ARSC 2023 VerX.XX.rfmod」 X.XX:バージョン MOD 名称:「ARSC ACSIM PT4 2023 VerX.XX.rfcmp」 X.XX:バージョン

MOD 名称:「ARSC2023\_track\_VerX.XX.rfcmp」 X.XX:バージョン

# <span id="page-4-0"></span>1.2. MOD インストール

デスクトップのアイコンをダブルクリックし rFactor2 を起動します。

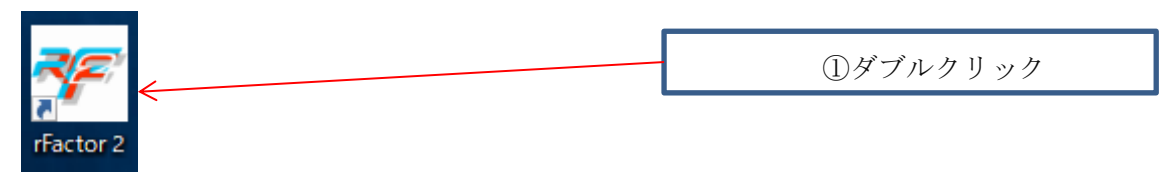

# [CONTENT & SETTING]-[MANAGE CONTENT]を押下します。

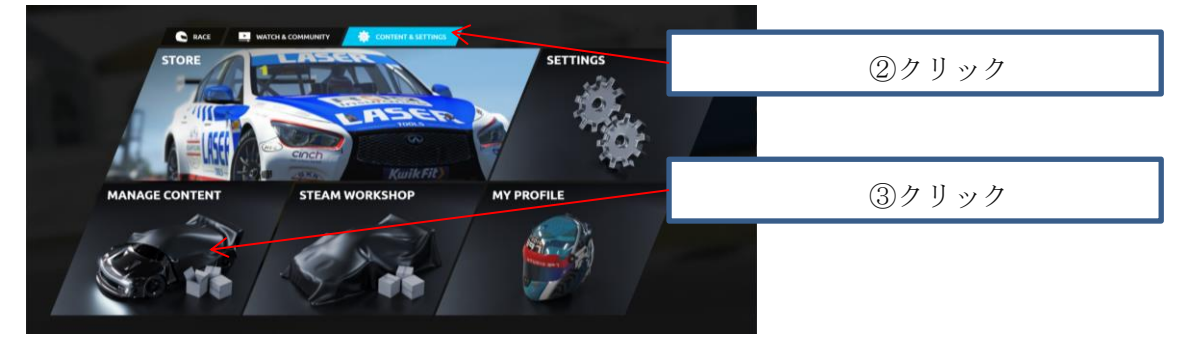

#### MOD の検索を行います (1つ目の MOD)

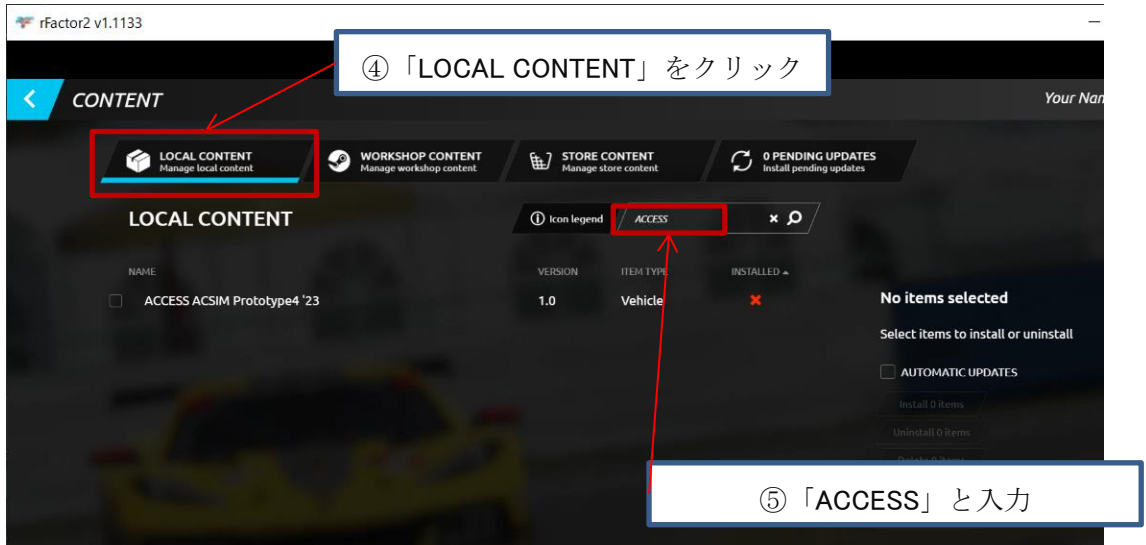

#### MOD のインストールを行います

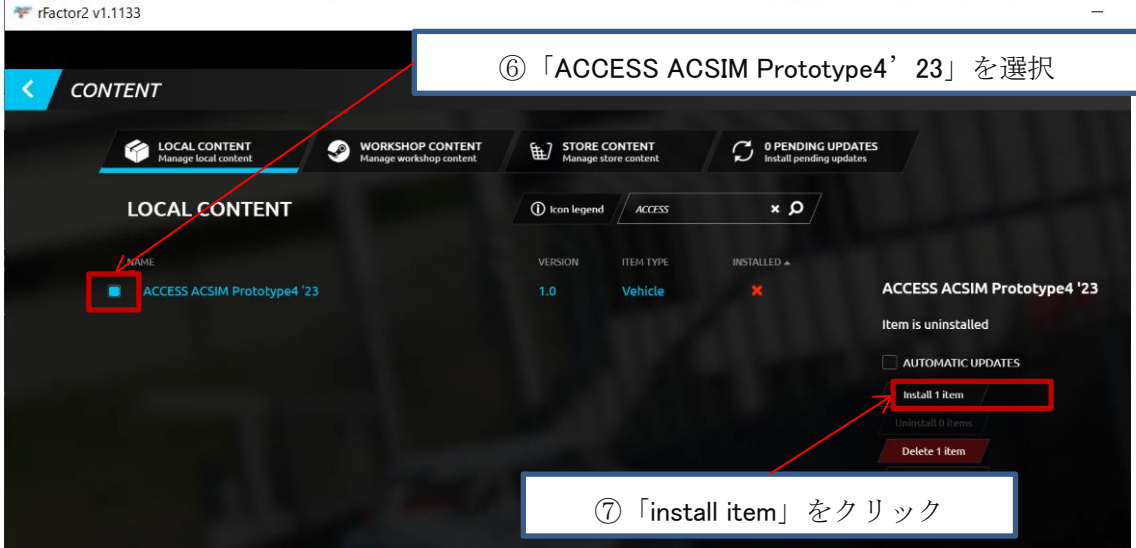

# MOD のインストールが終わるまでお待ちください

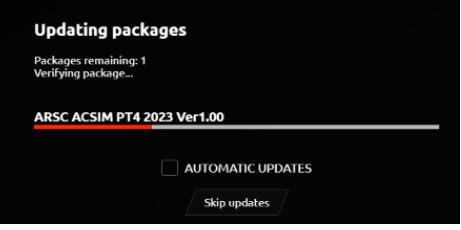

#### MOD の検索を行います (2つ目の MOD)

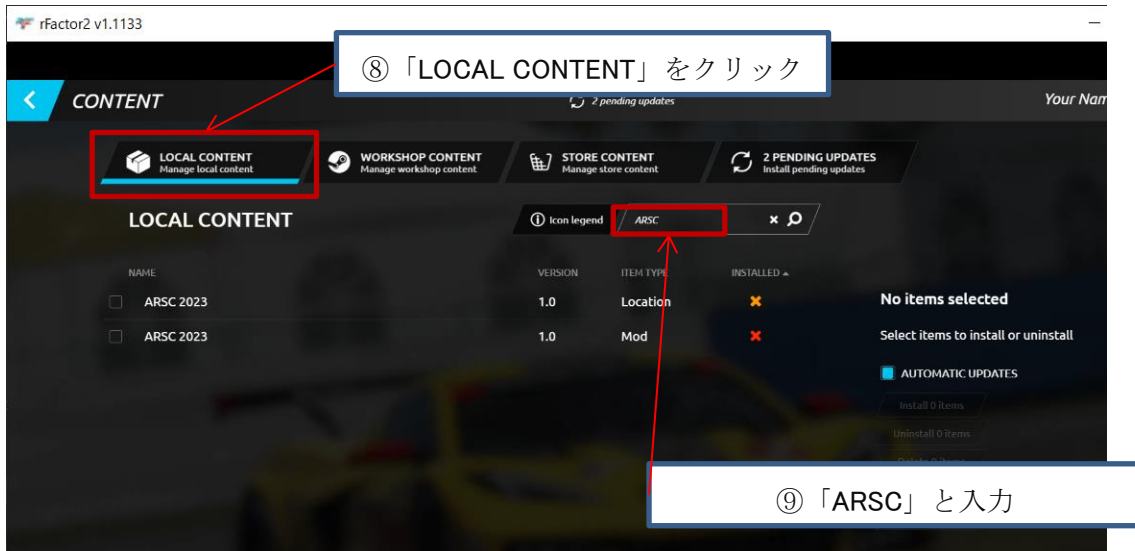

#### MOD のインストールを行います

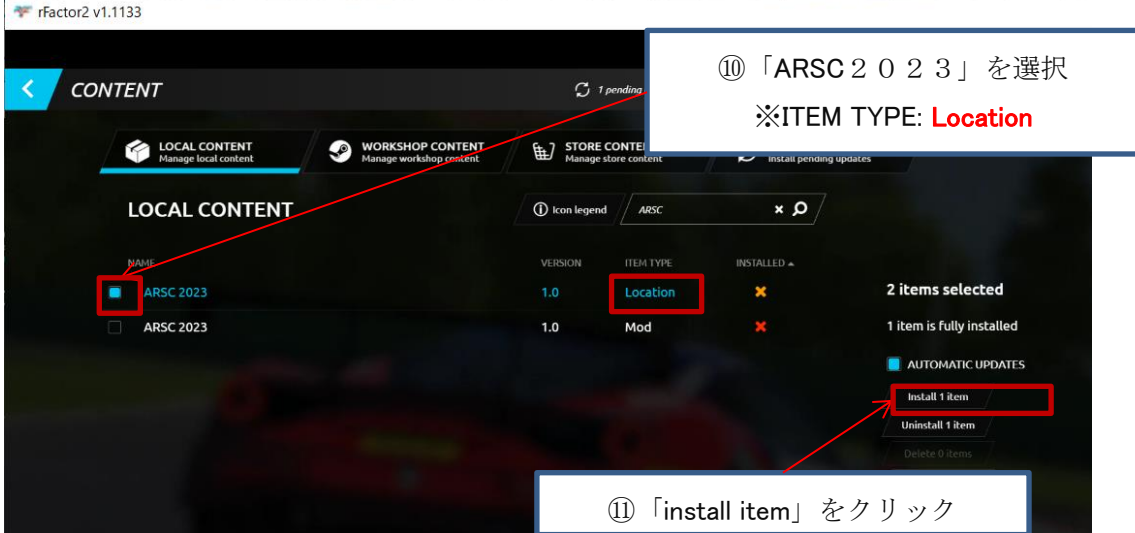

# MOD のインストールが終わるまでお待ちください

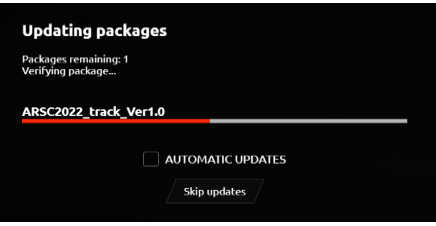

#### MOD のインストールを行います (3つ目の MOD)

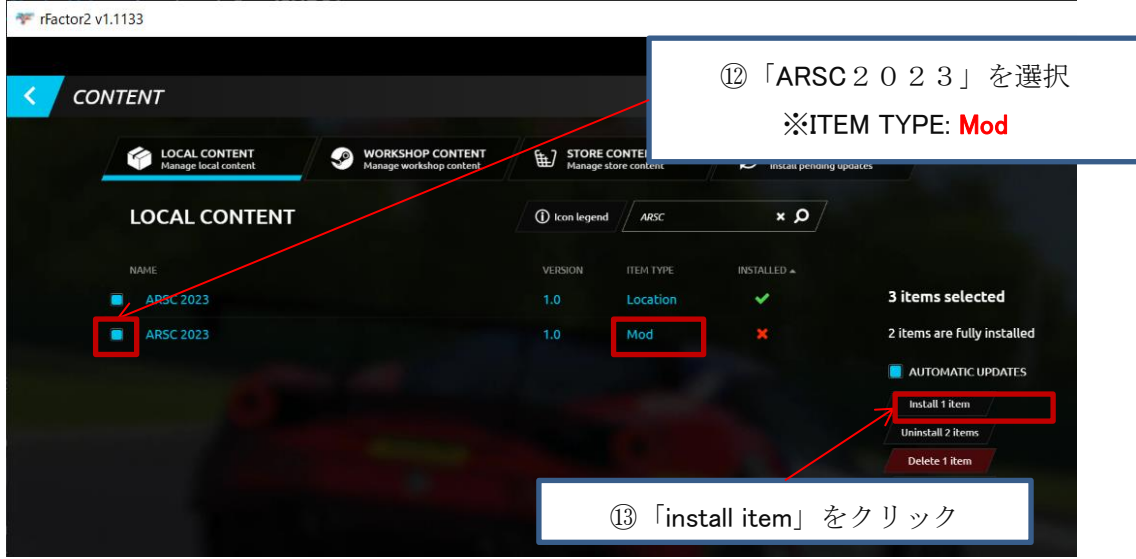

MOD のインストールが終わるまでお待ちください

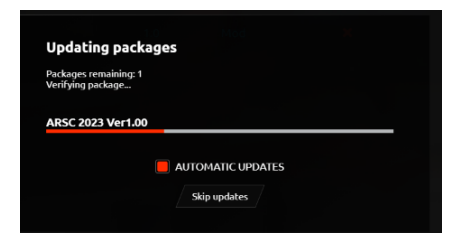

# [<]をクリックしメイン画面へ戻ります

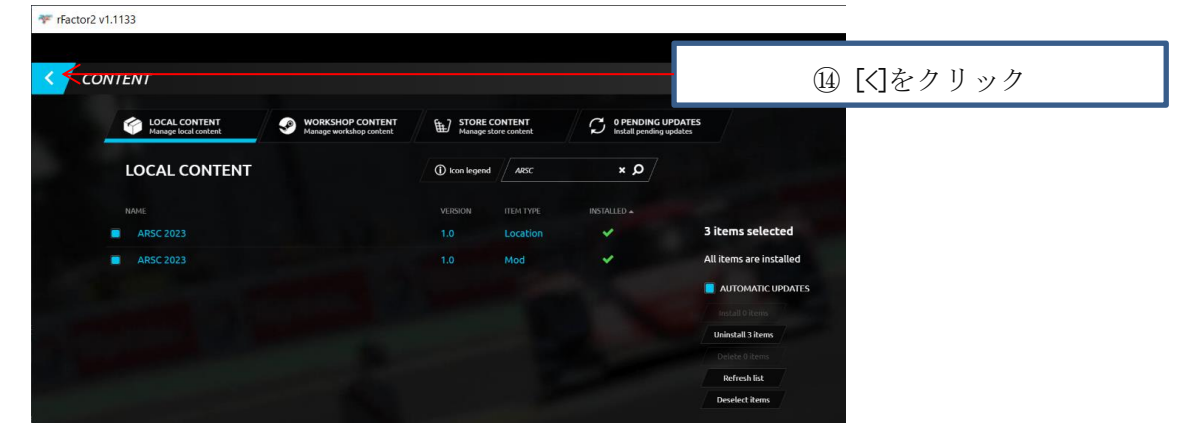

メイン画面に戻ります

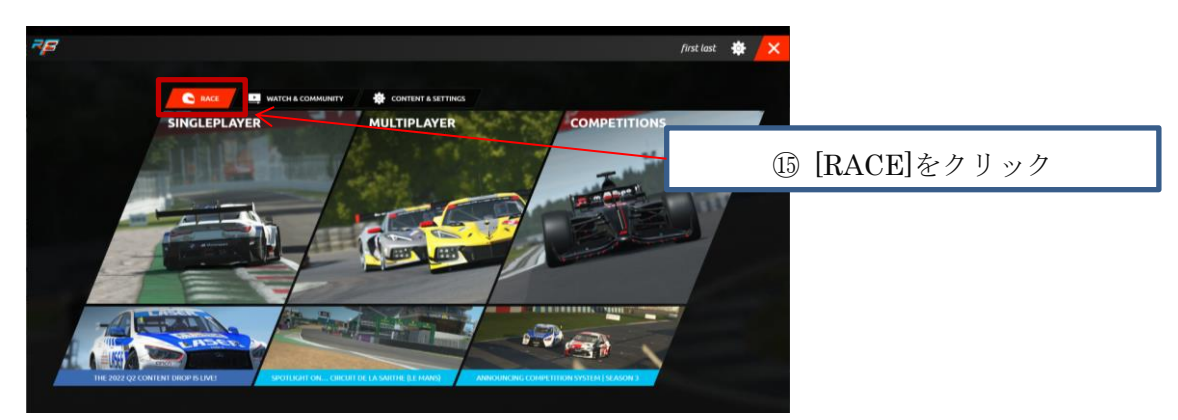

以上で終了となります